設定

# 32 環境設定(受託データ編集)

受託データ編集の環境設定を行います。

## 01

受託データ編集の環境設定

1. [設定] - [環境設定] をクリックします。

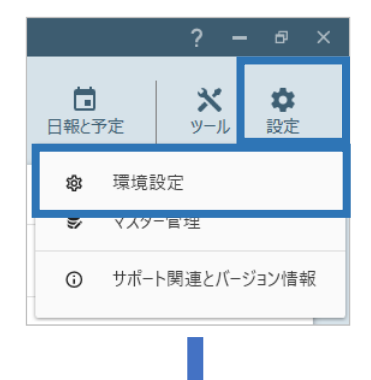

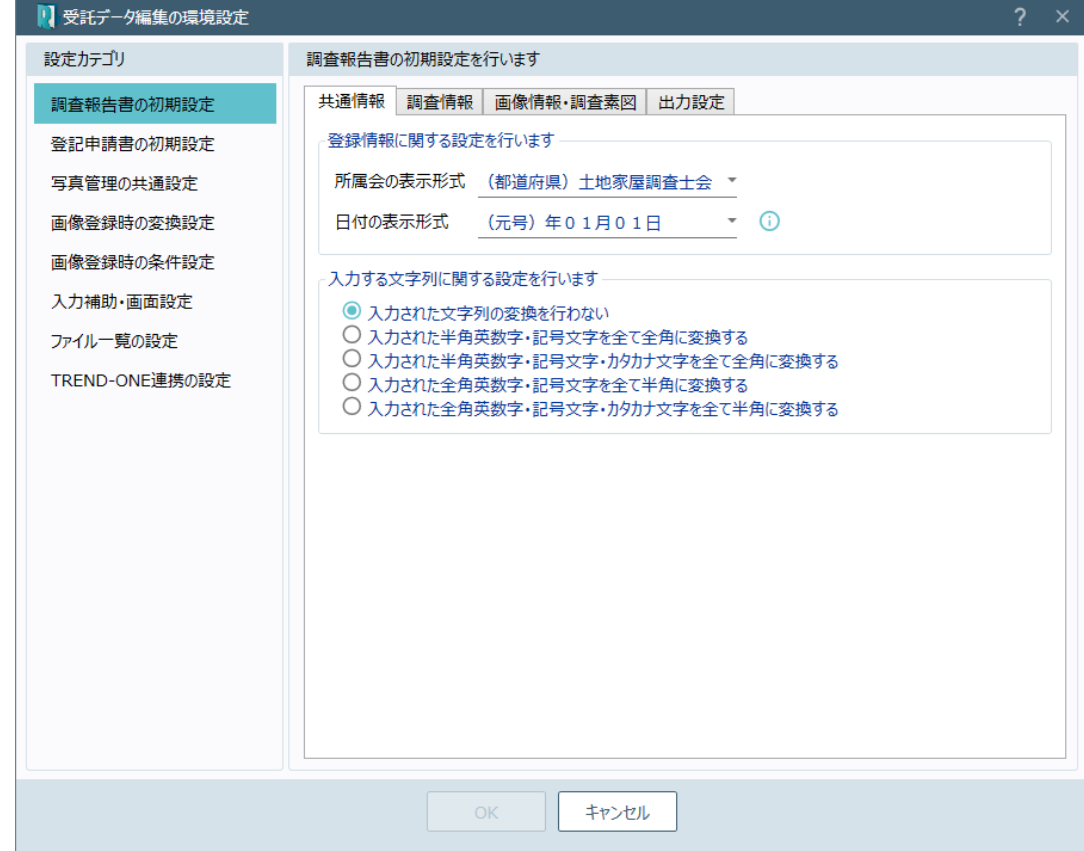

### Point 受託データ編集の環境設定

受託データ編集の環境設定(調査報告書の初期設定)の[共通情報]画面を確認し てみましょう。

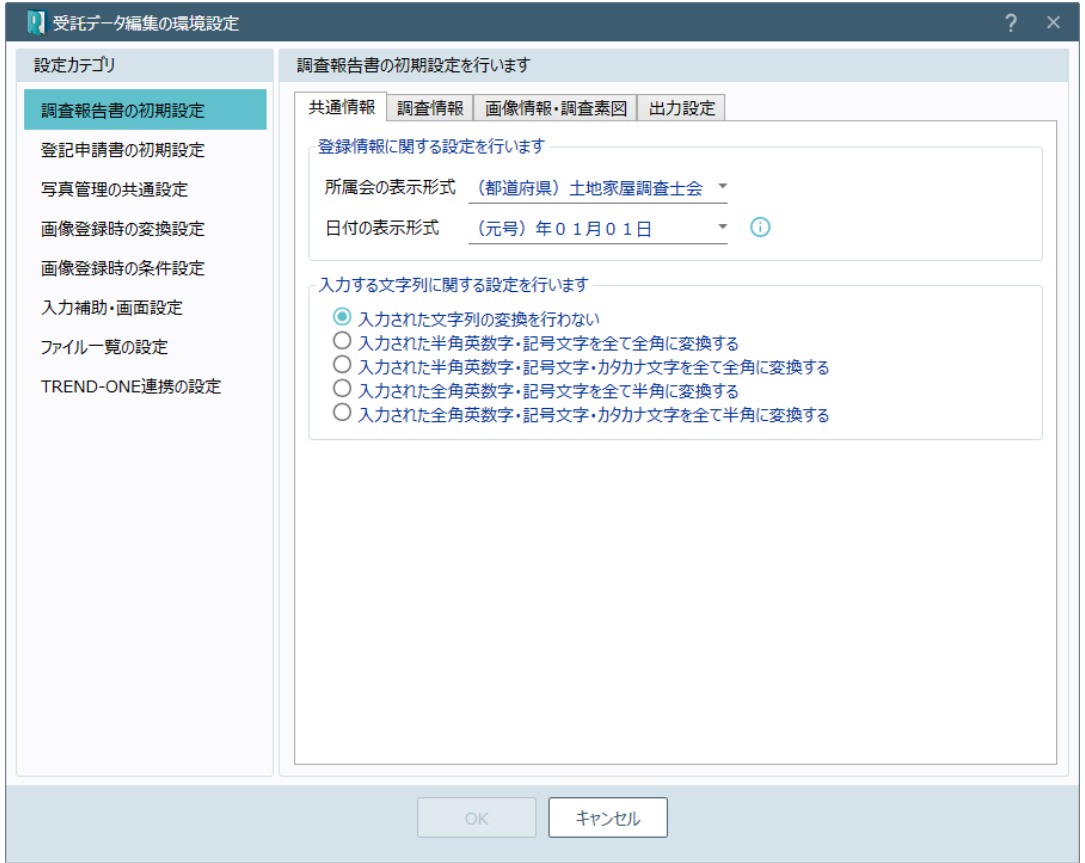

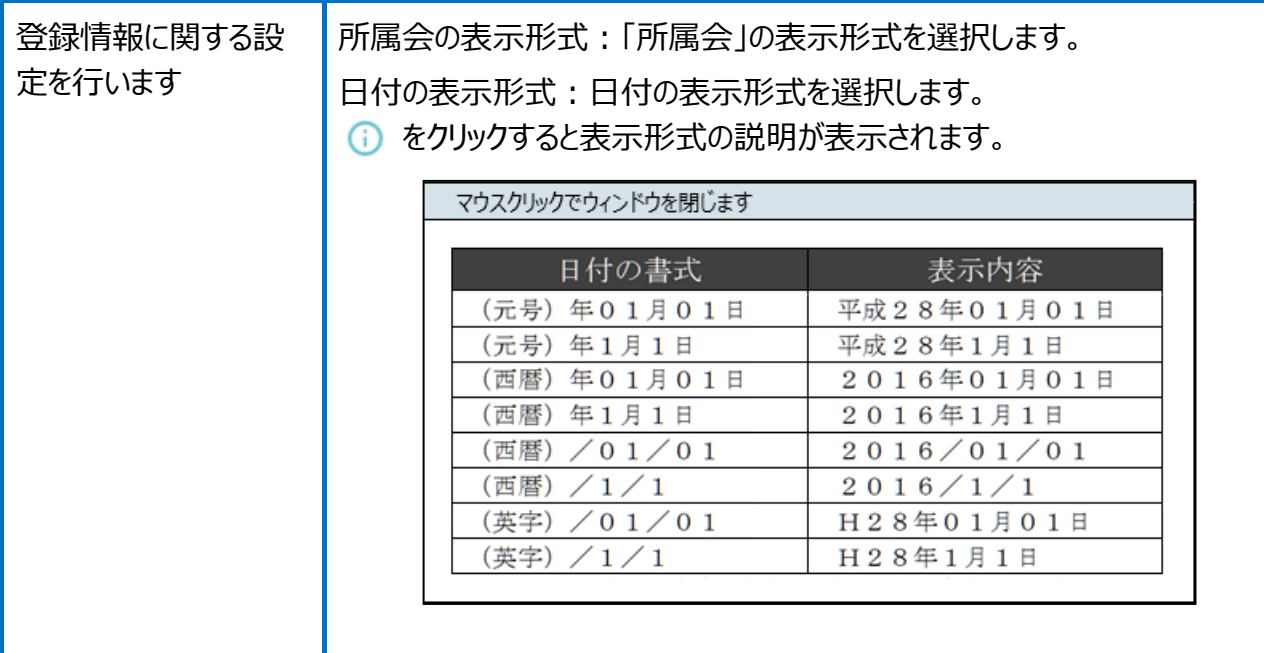

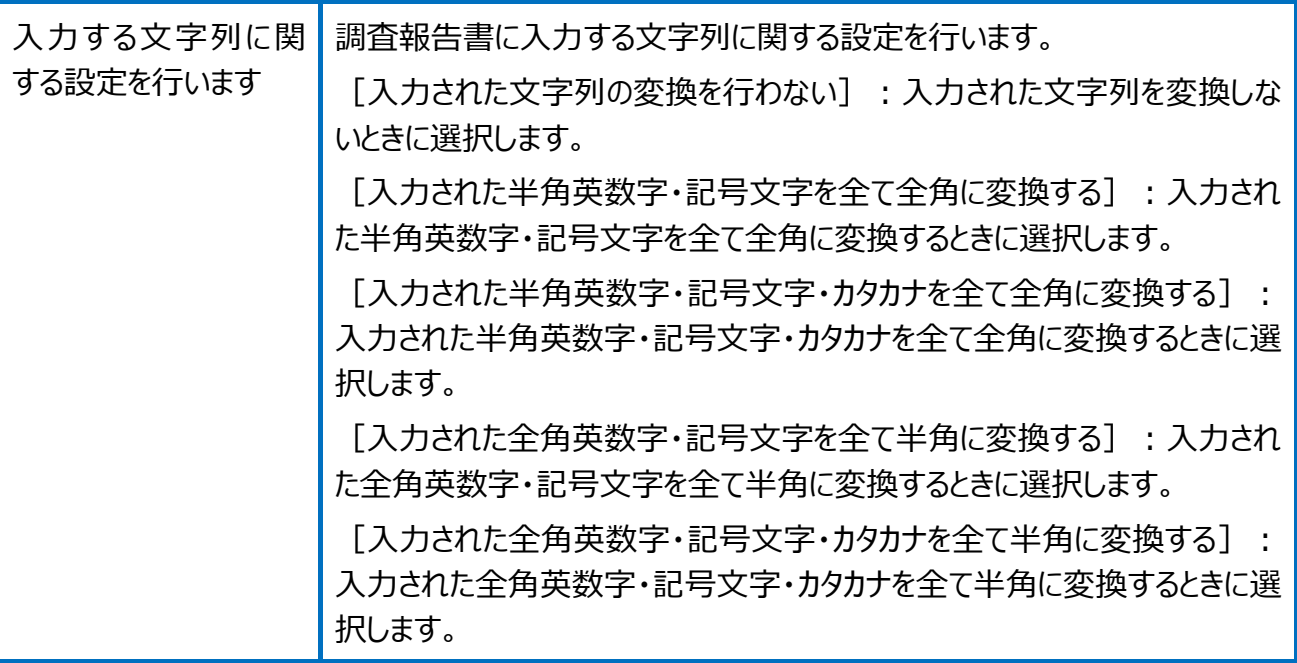

受託データ編集の環境設定(調査報告書の初期設定)の[調査情報]画面を確認し てみましょう。

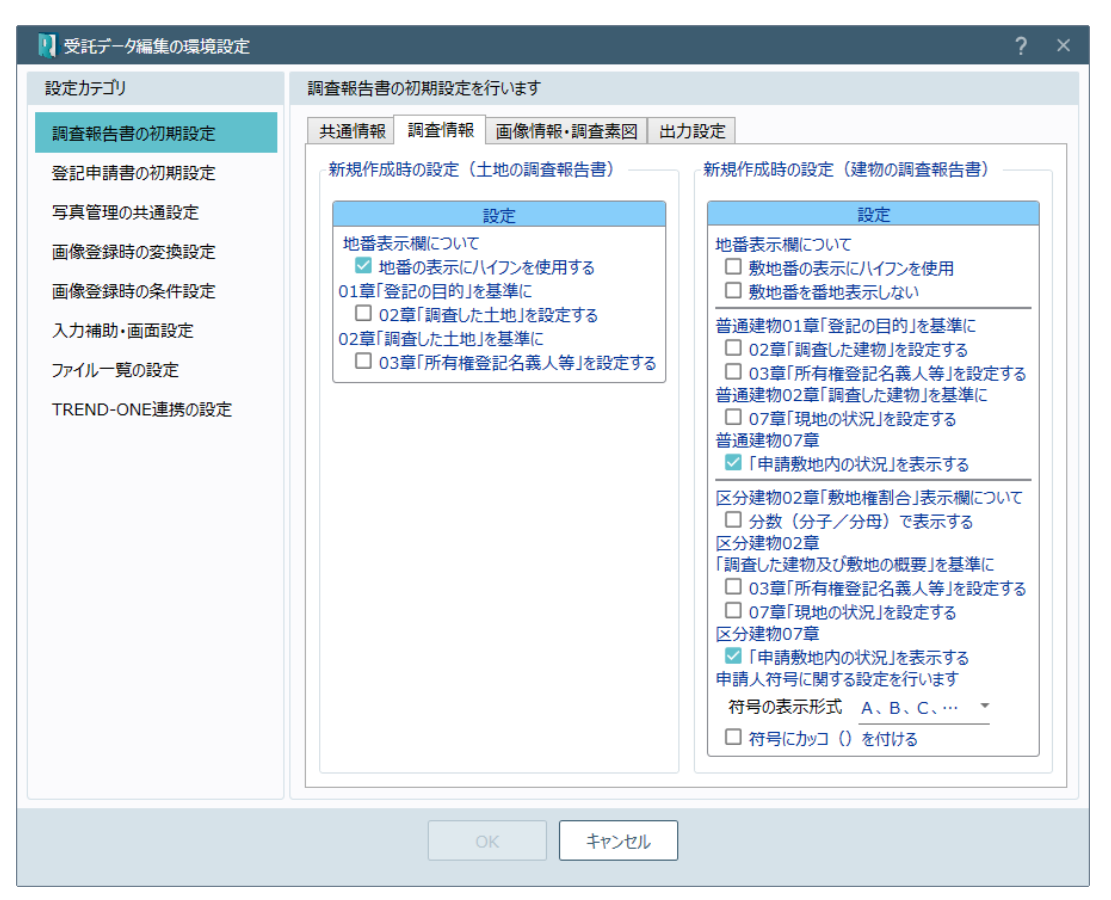

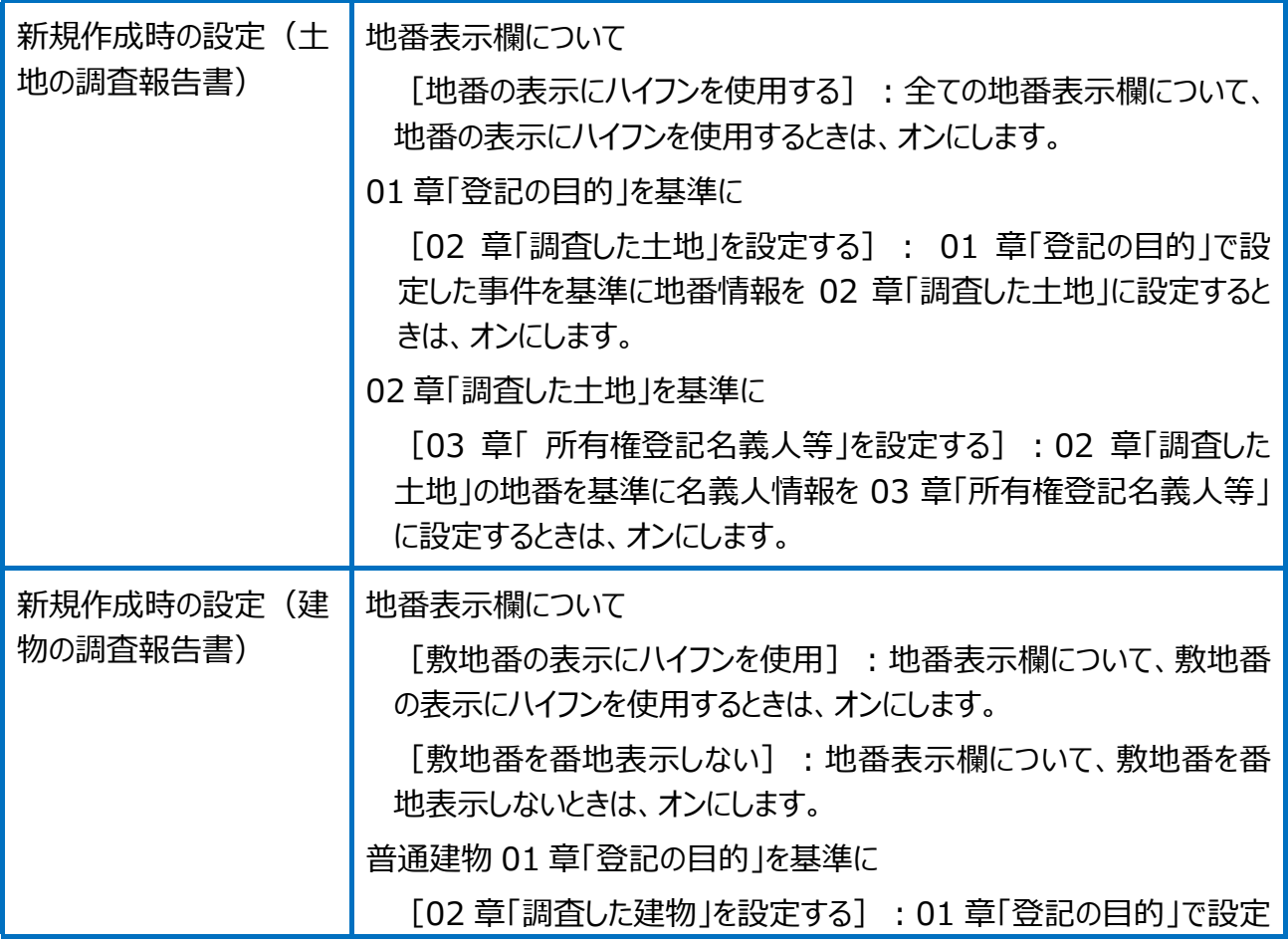

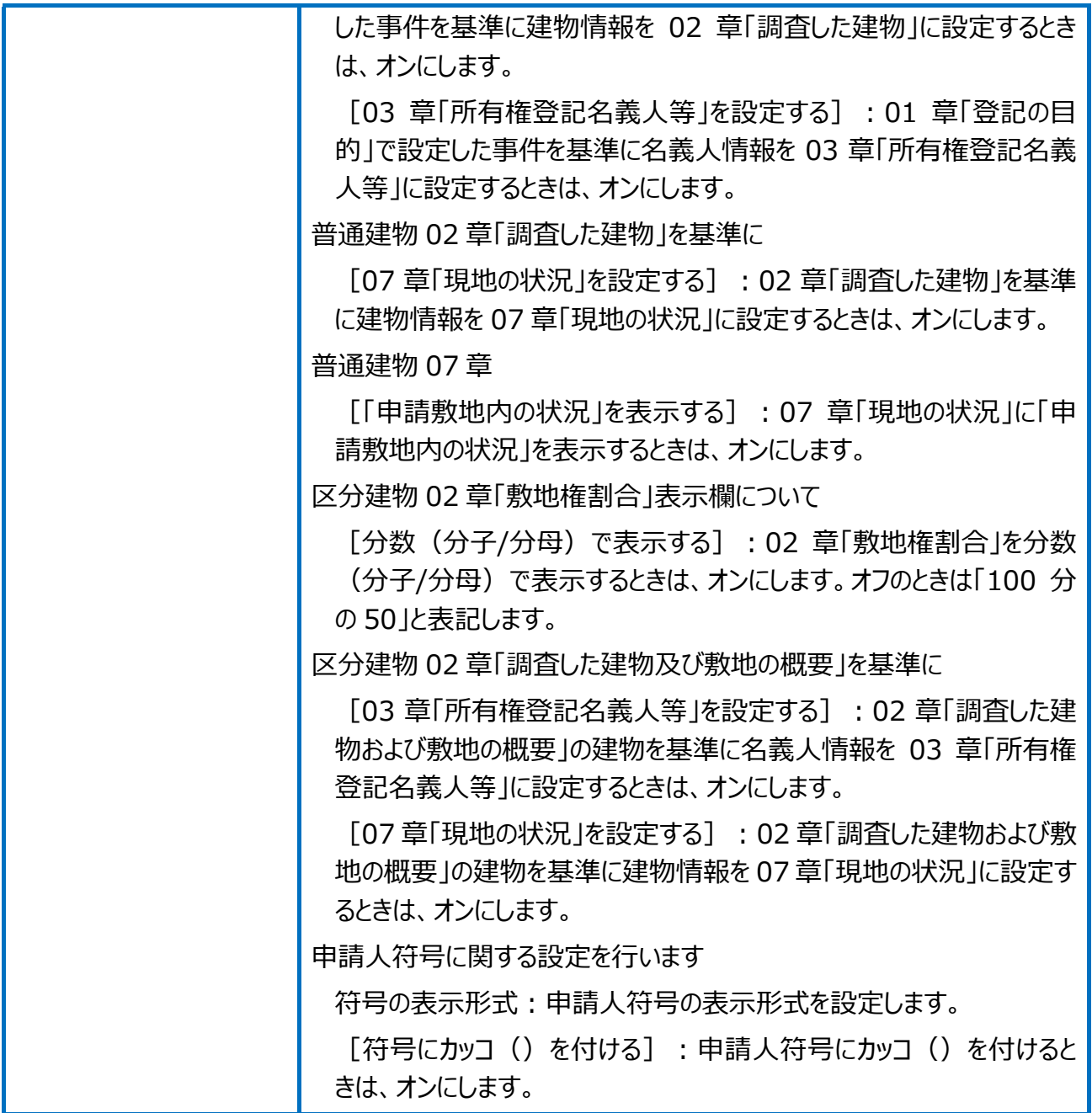

受託データ編集の環境設定(調査報告書の初期設定)の[画像情報・調査素図]画 面を確認してみましょう。

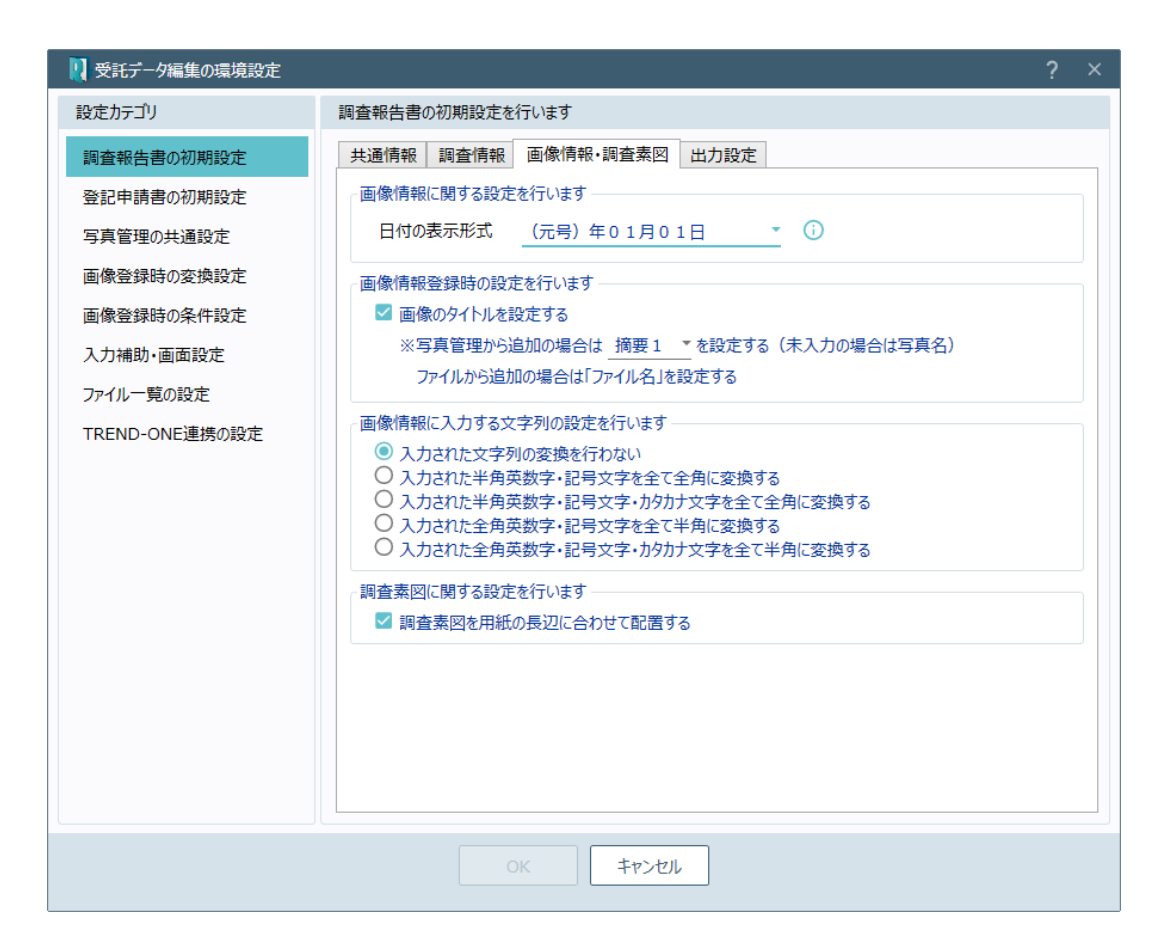

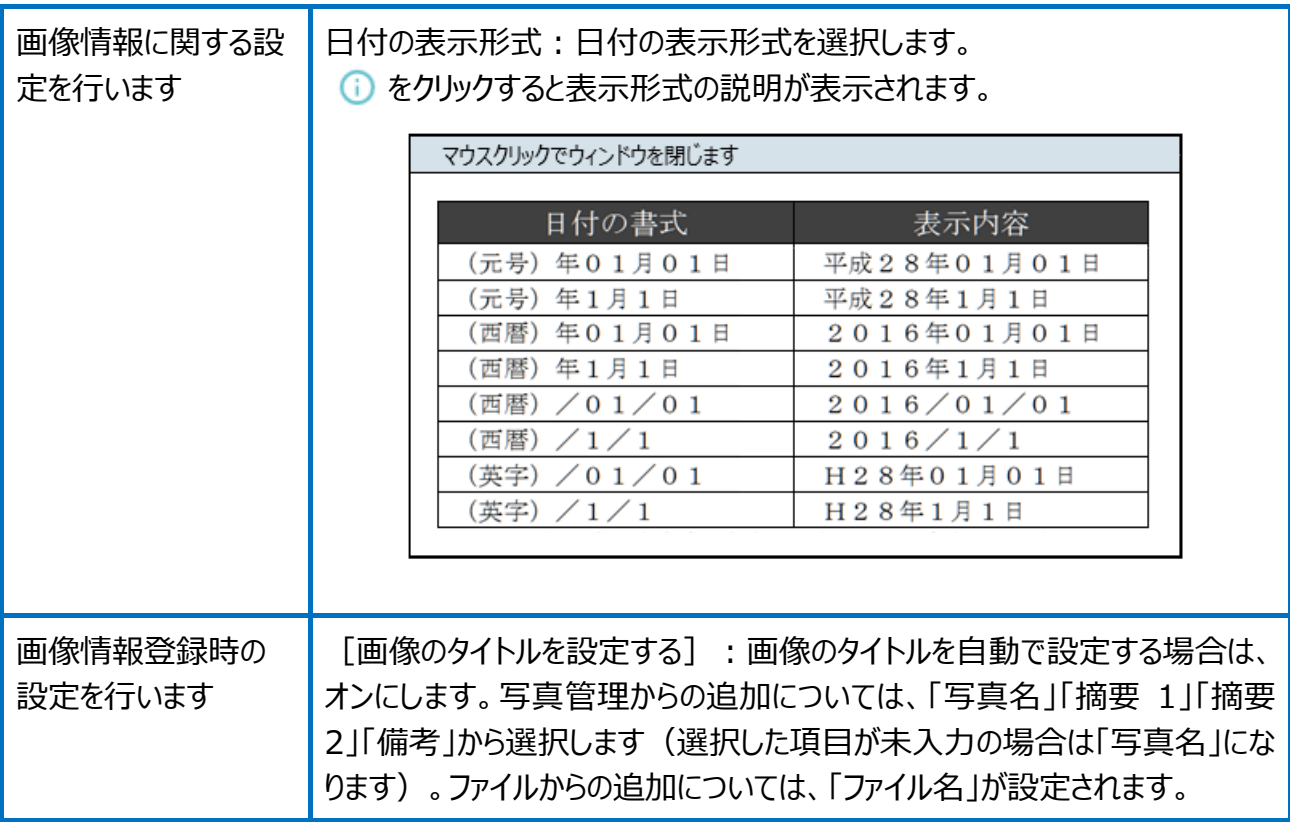

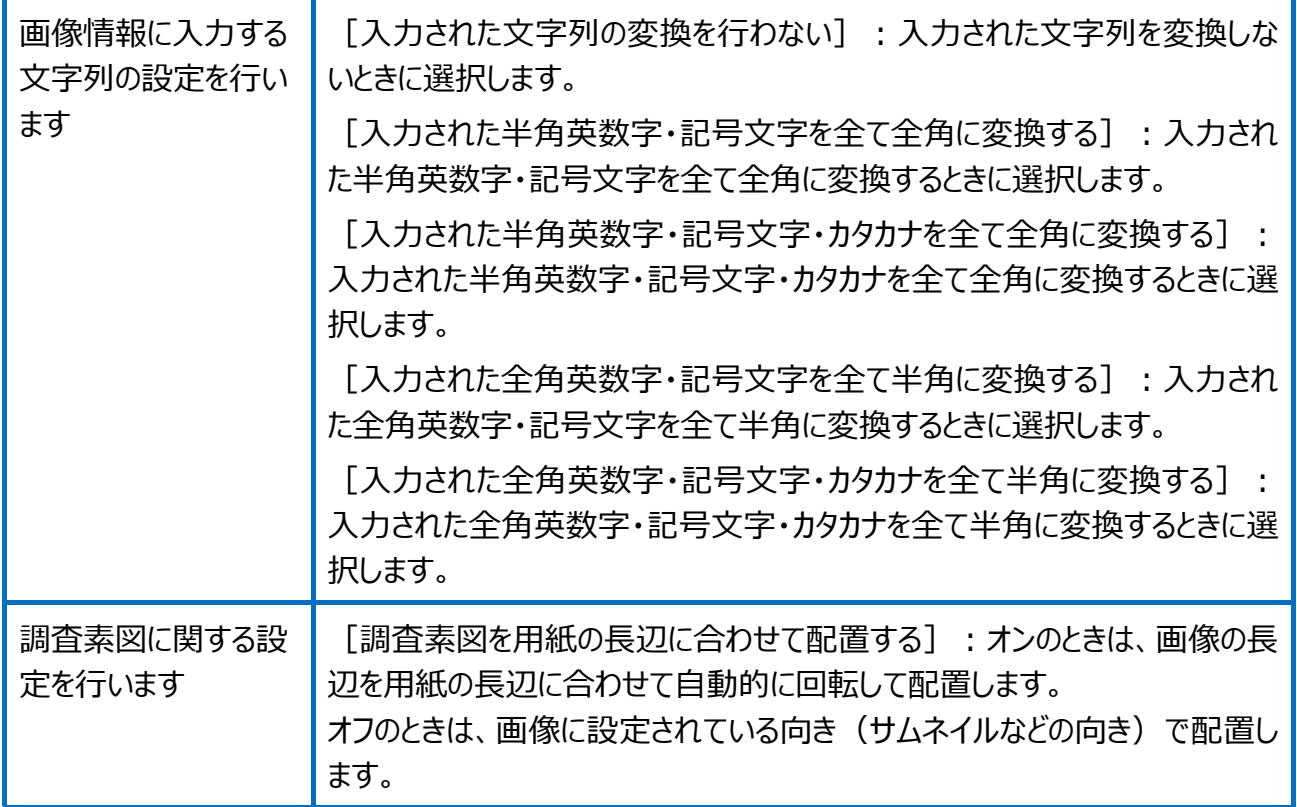

受託データ編集の環境設定(調査報告書の初期設定)の[出力設定]画面を確認し てみましょう。

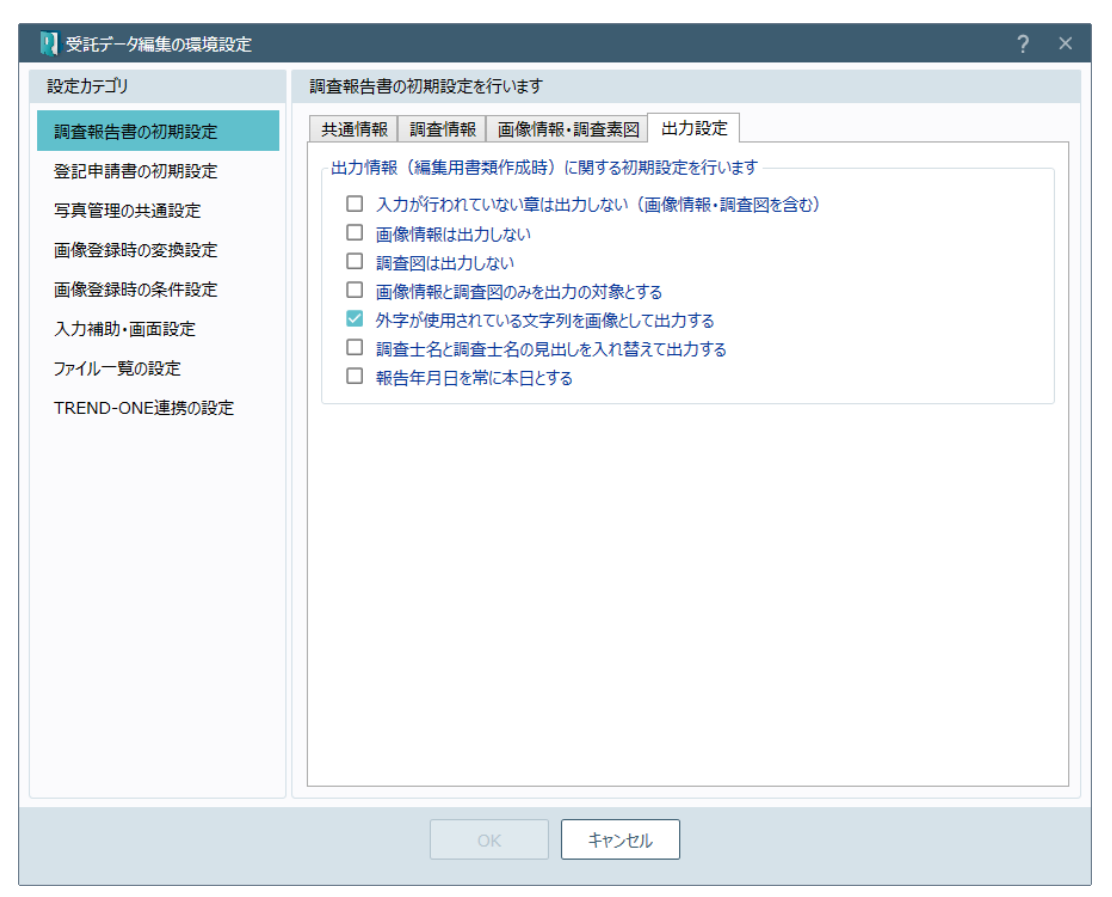

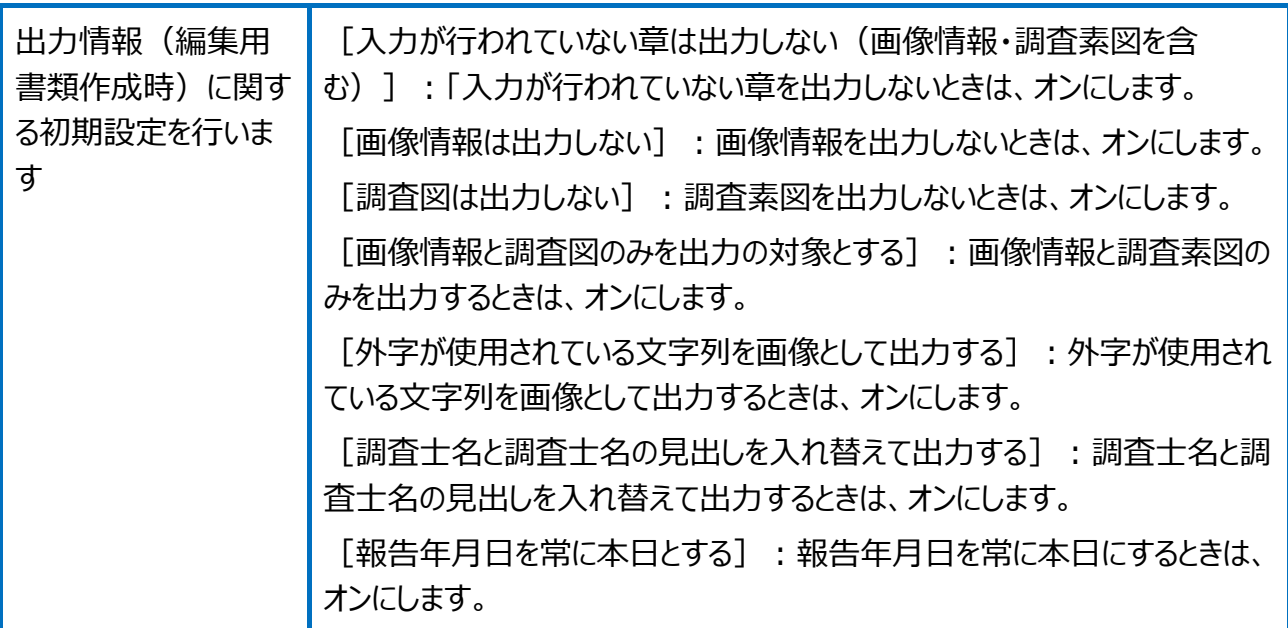

#### 受託データ編集の環境設定(登記申請書の初期設定)を確認してみましょう。

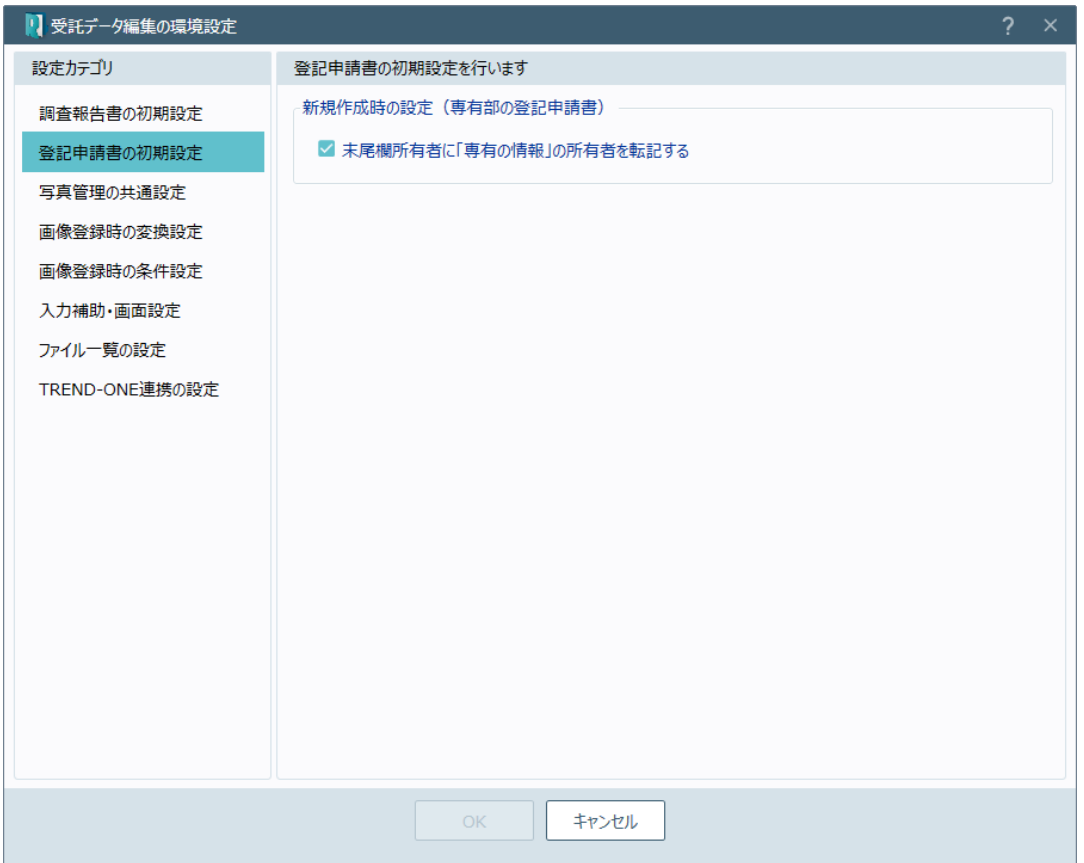

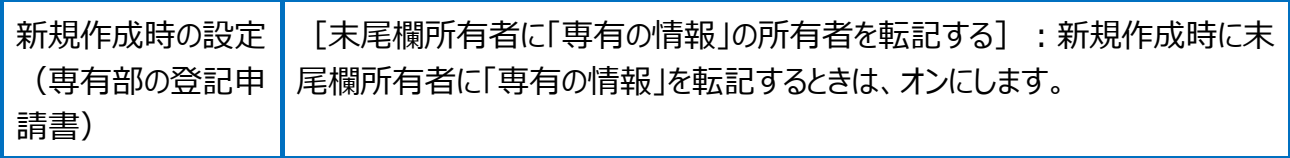

#### 受託データ編集の環境設定(写真管理の共通設定)を確認してみましょう。

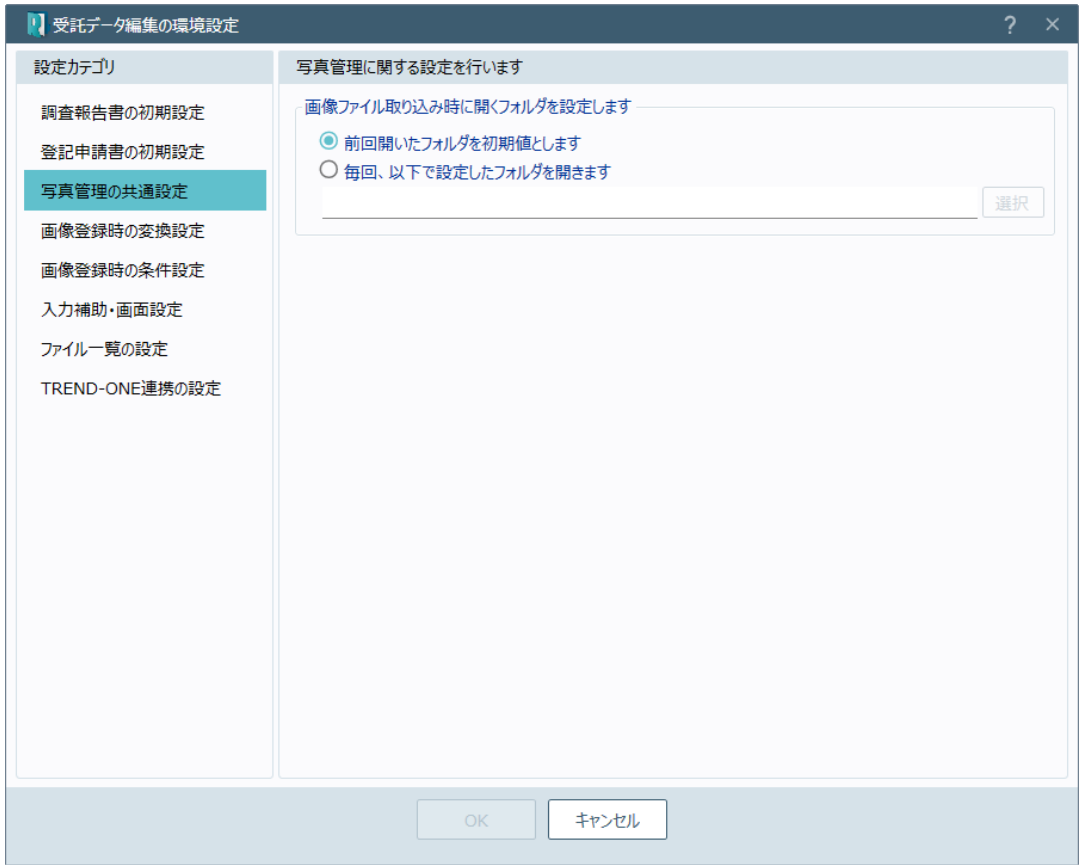

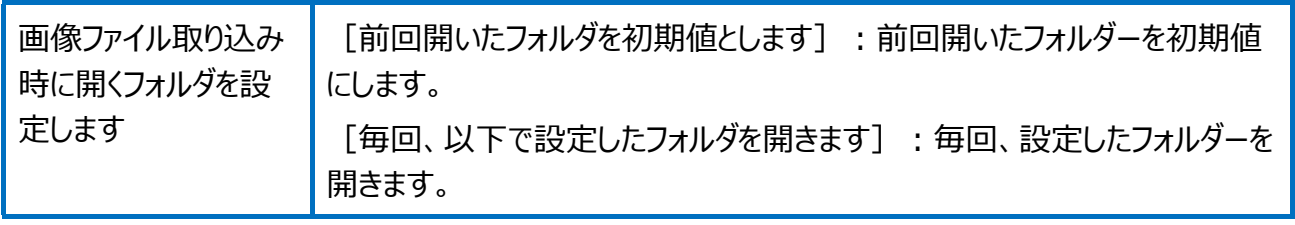

#### 受託データ編集の環境設定(画像登録時の変換設定)を確認してみましょう。

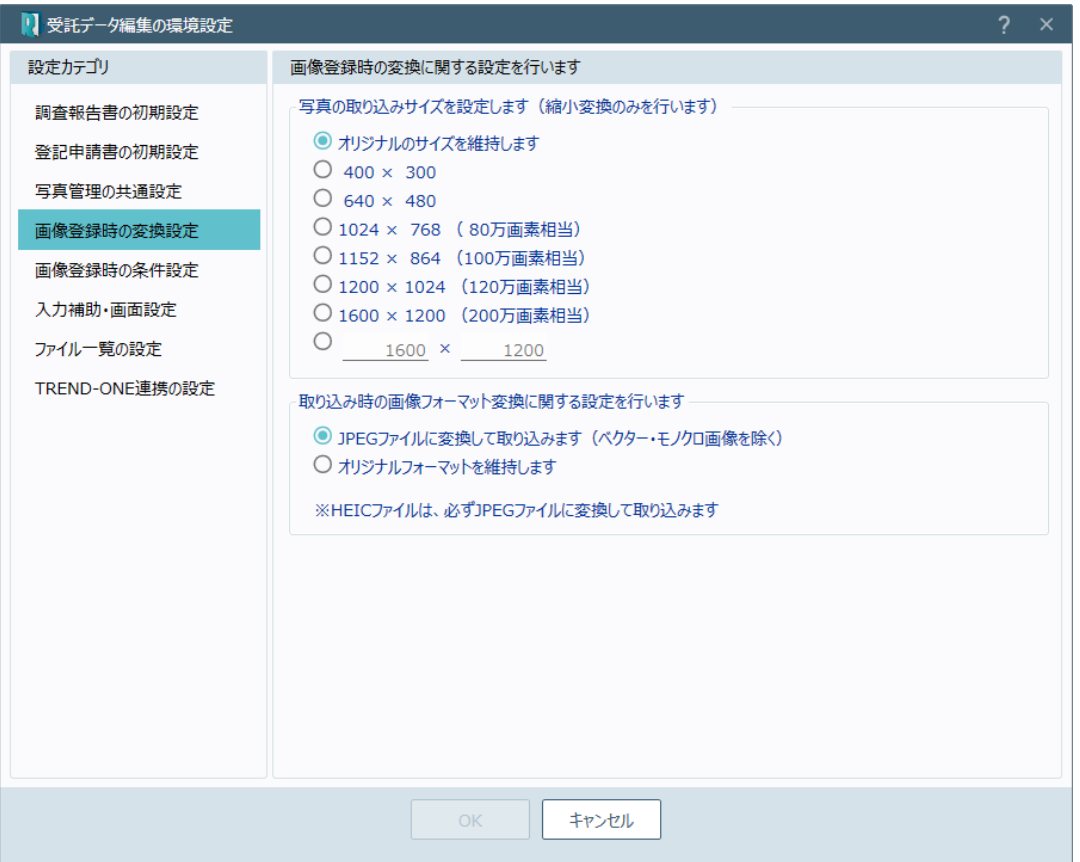

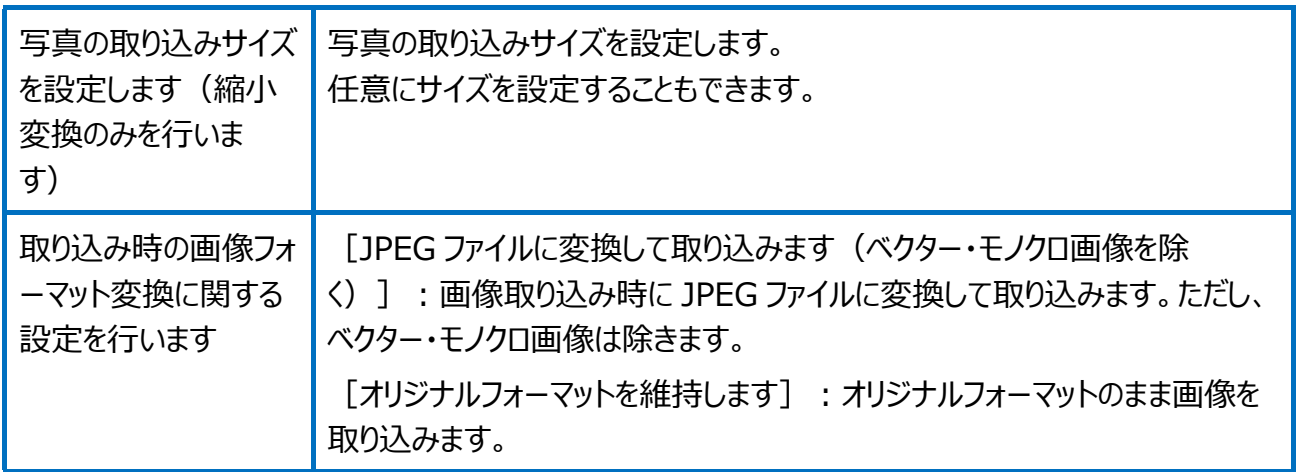

#### 受託データ編集の環境設定(画像登録時の条件設定)を確認してみましょう。

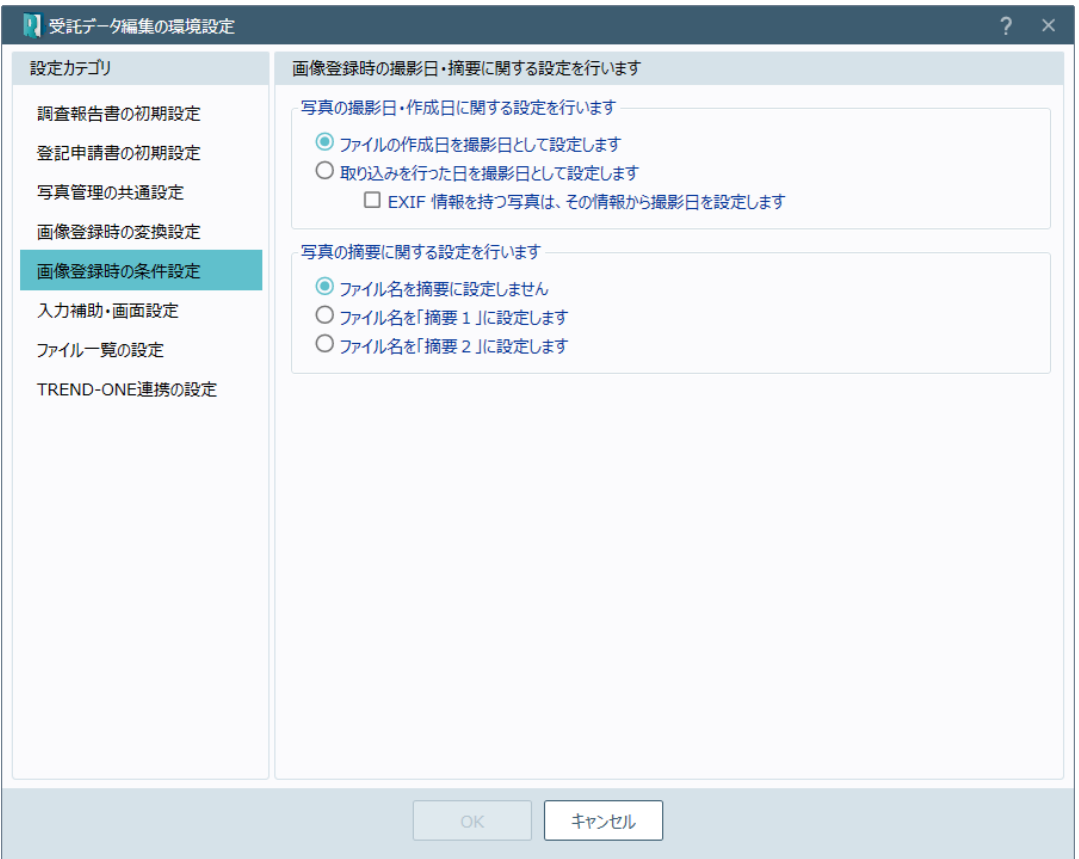

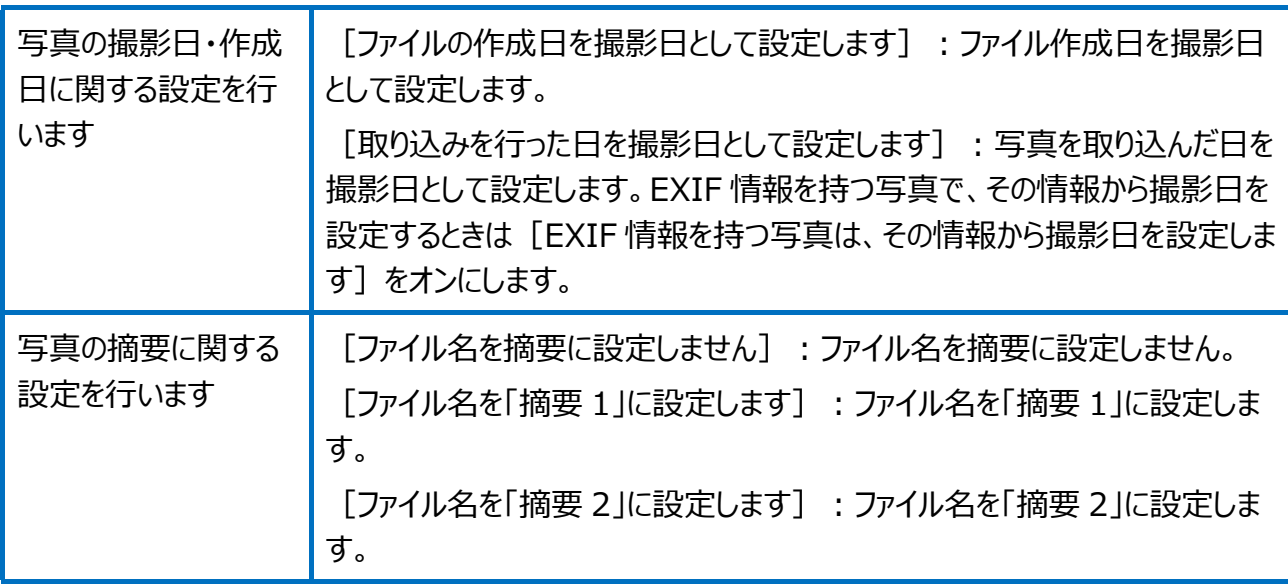

#### 受託データ編集の環境設定(入力補助・画面設定)を確認してみましょう。

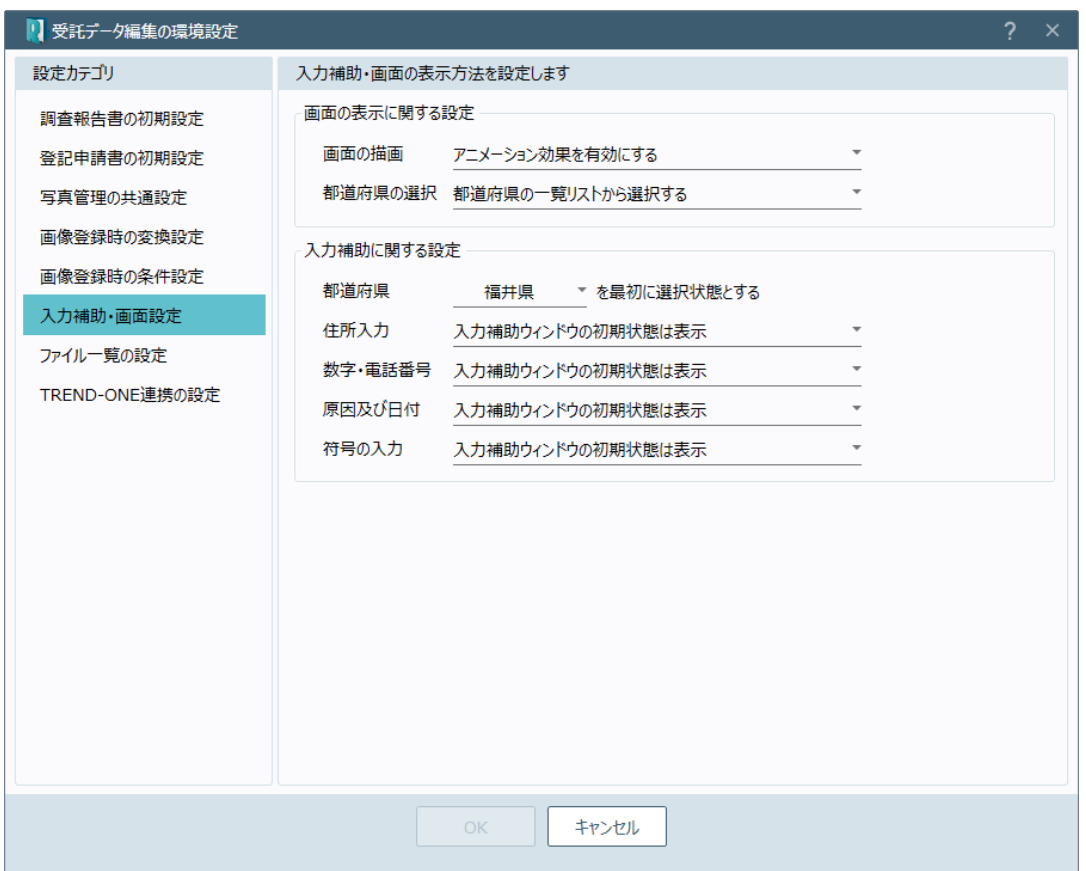

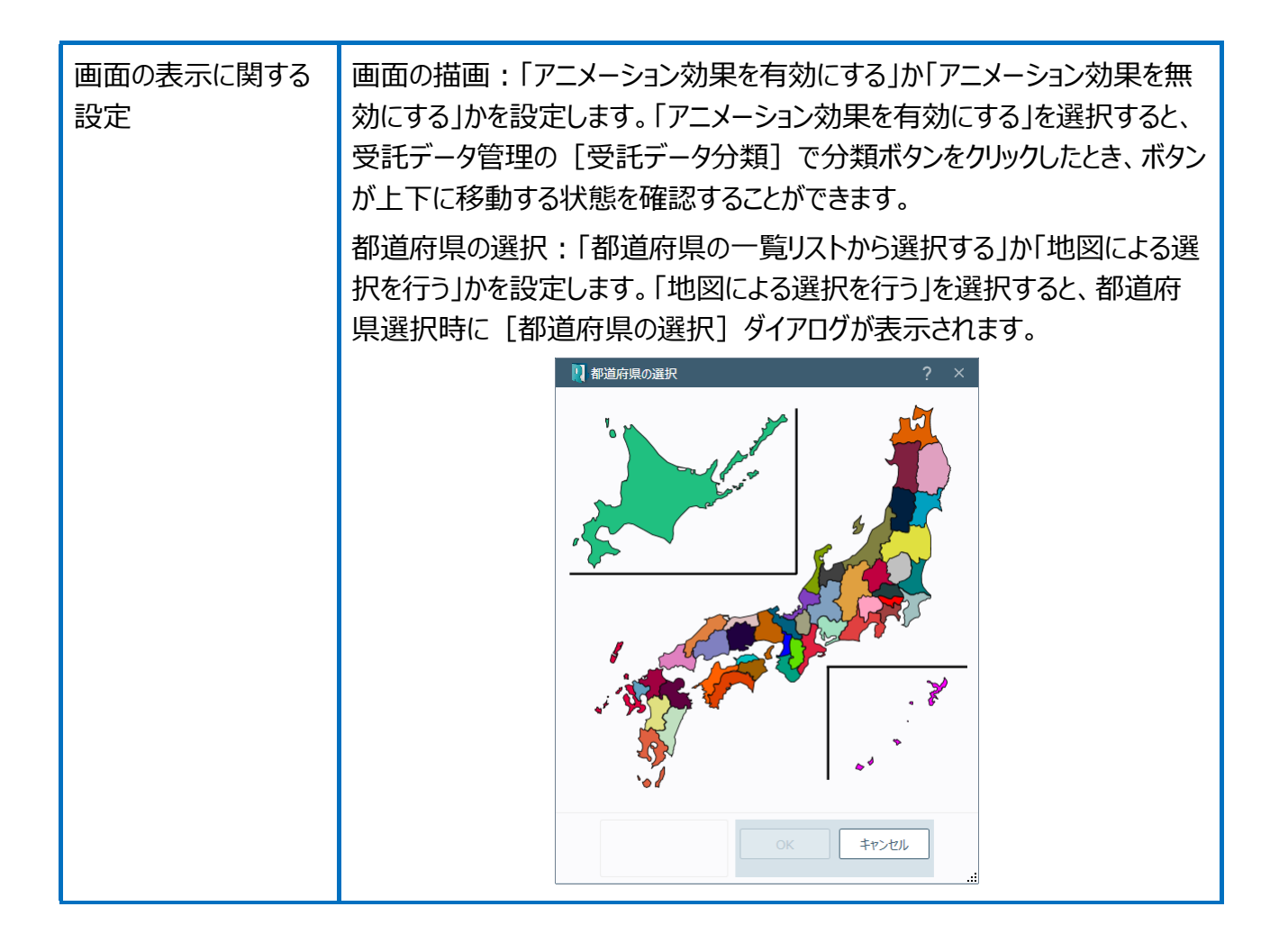

都道府県:都道府県の初期値を設定します。

入力補助に関する設

定

住所入力:住所の入力時に、入力補助ウィンドウを初期状態で表示する かしないかを設定します。

入力補助ウィンドウを初期状態で表示するときは、住所入力時のボックスに カーソルを移動すると、以下のような入力補助ウィンドウが表示されます。

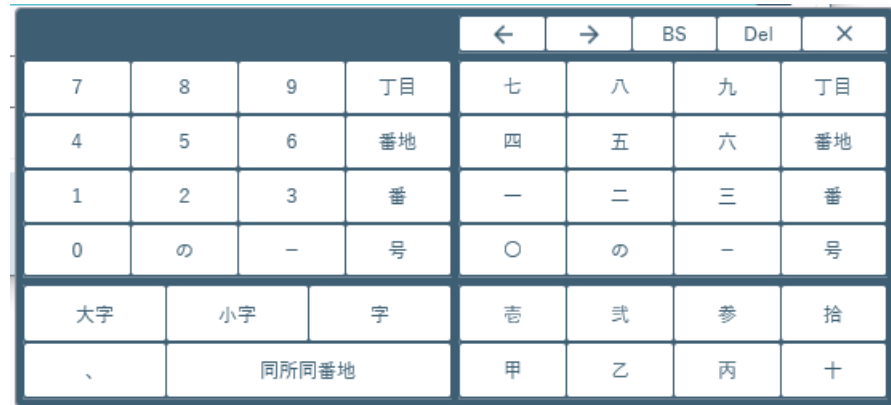

数字・電話番号:数字、電話番号の入力時に、補助ウィンドウを初期状態 で表示するかしないかを設定します。

入力補助ウィンドウを初期状態で表示するときは、数字、電話番号の入力 時のボックスにカーソルを移動すると、以下のような入力補助ウィンドウが表示 されます。

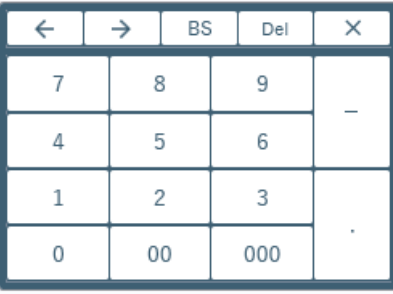

原因及び日付:原因及び日付の入力時に、入力補助ウィンドウを初期状 態で表示するかしないかを設定します。

入力補助ウィンドウを初期状態で表示するときは、原因及び日付の入力時 のボックスにカーソルを移動すると、以下のような入力補助ウィンドウが表示さ れます。

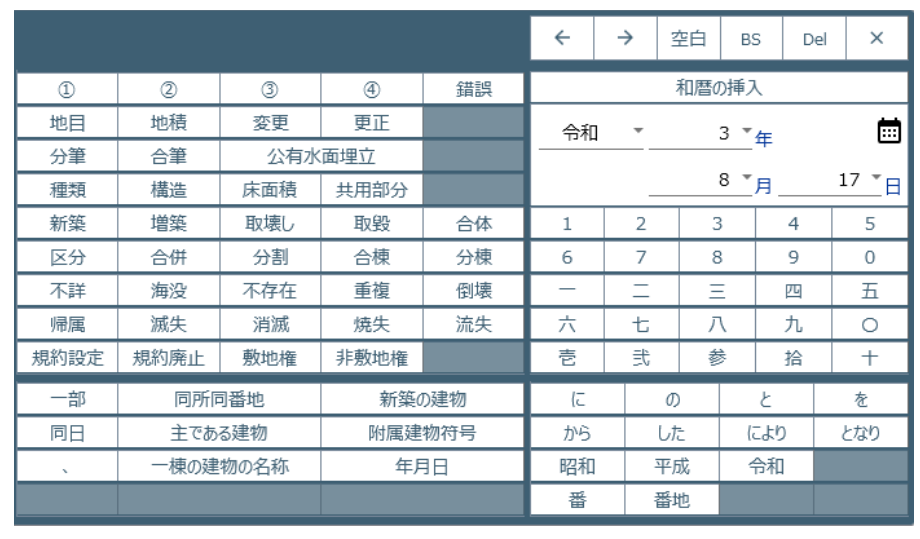

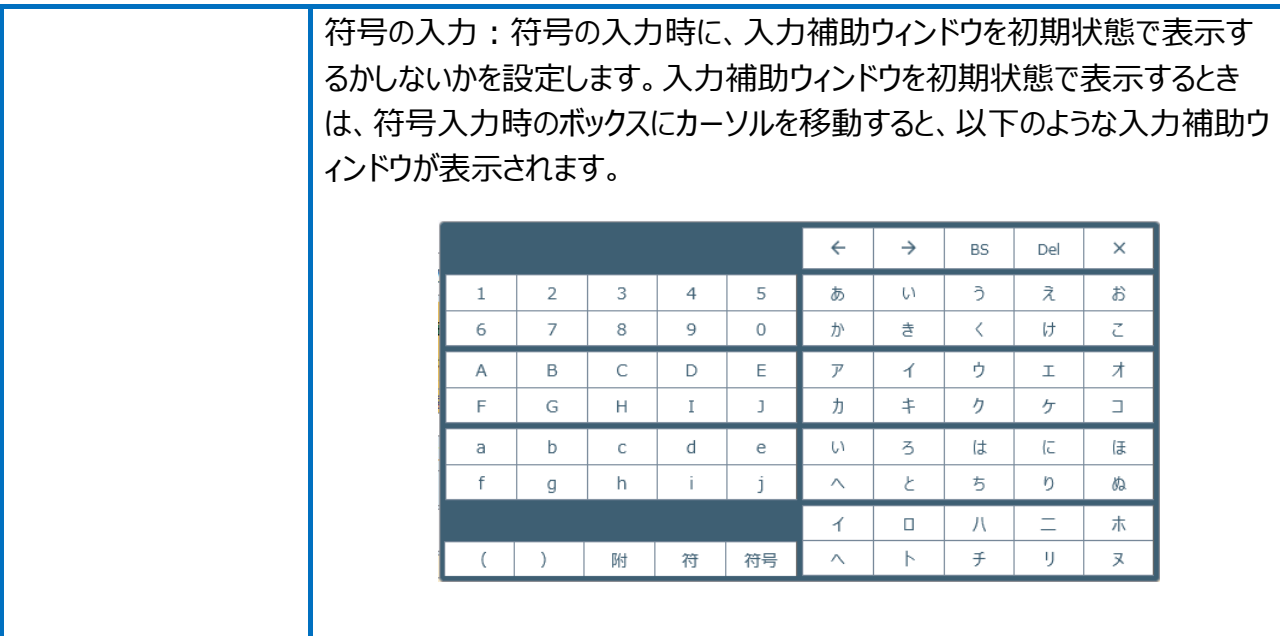

#### 受託データ編集の環境設定(ファイル一覧の設定)を確認してみましょう。

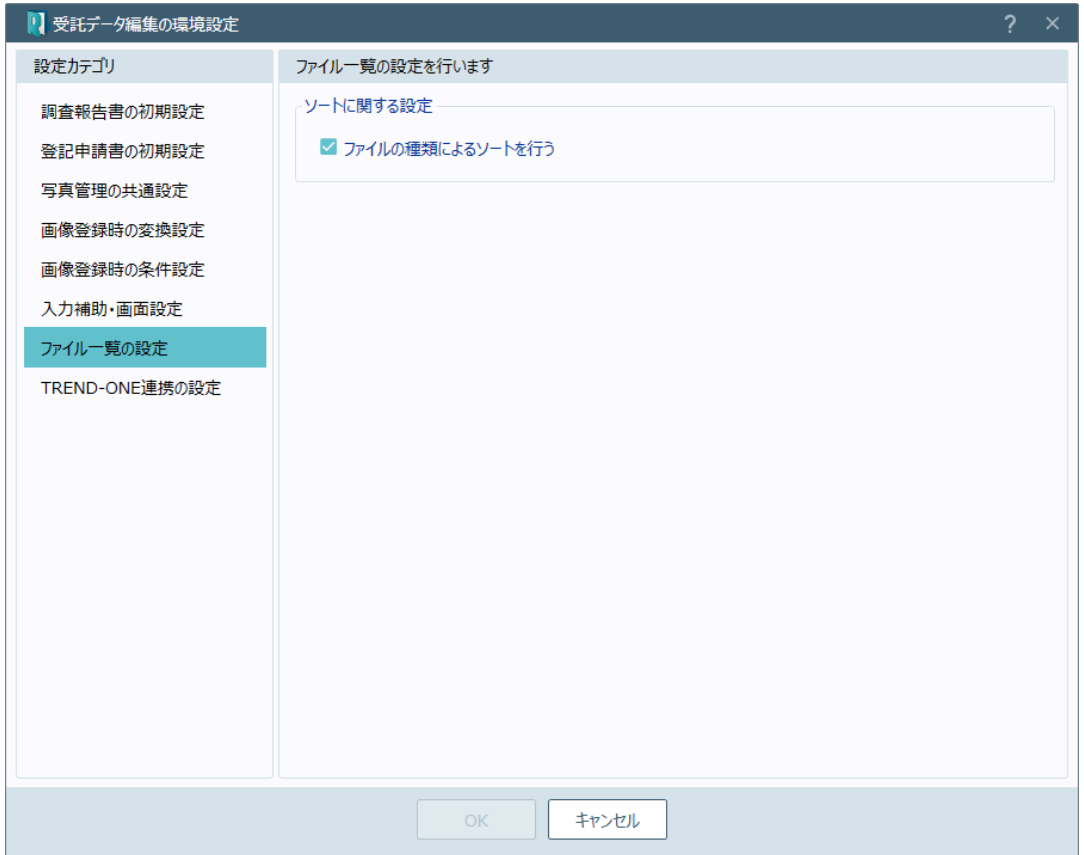

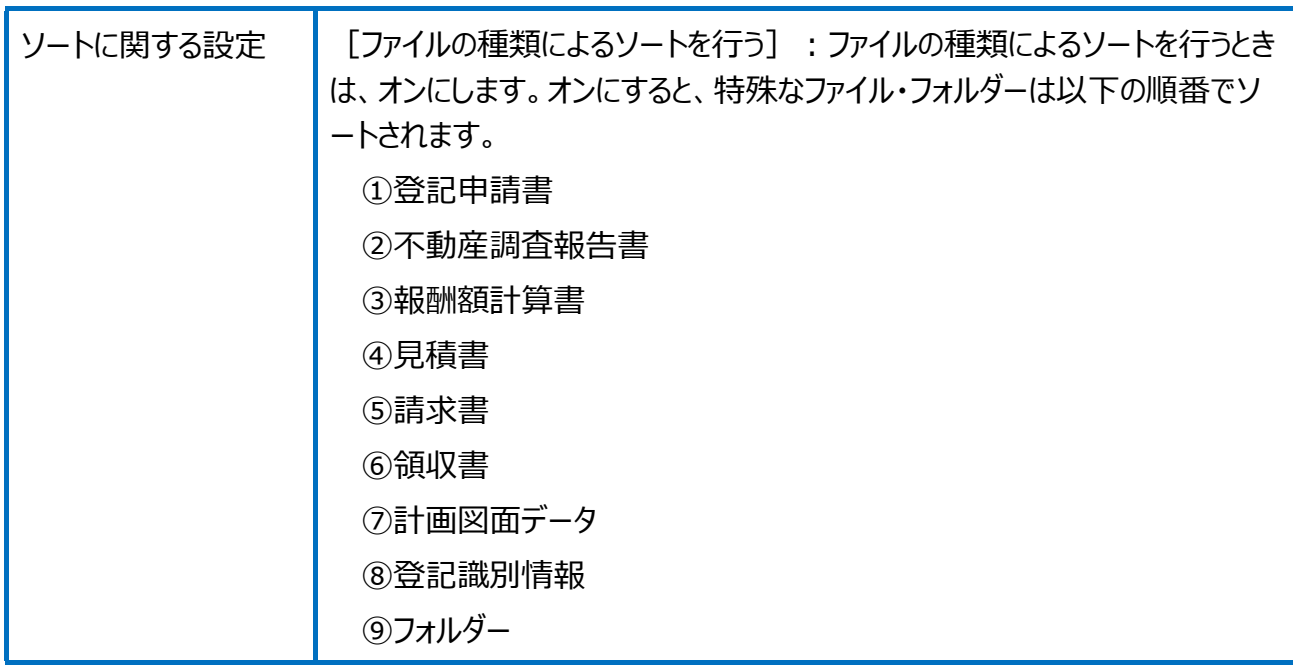

#### 受託データ編集の環境設定(TREND-ONE 連携の設定)を確認してみましょう。

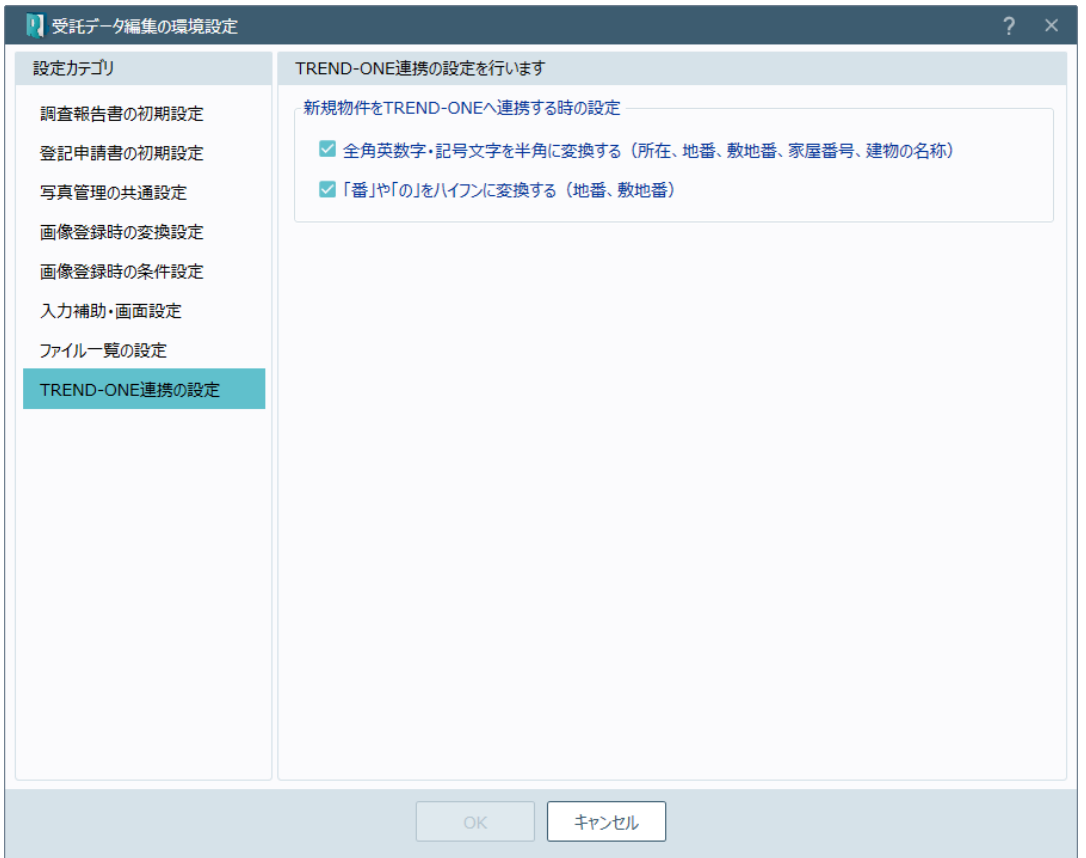

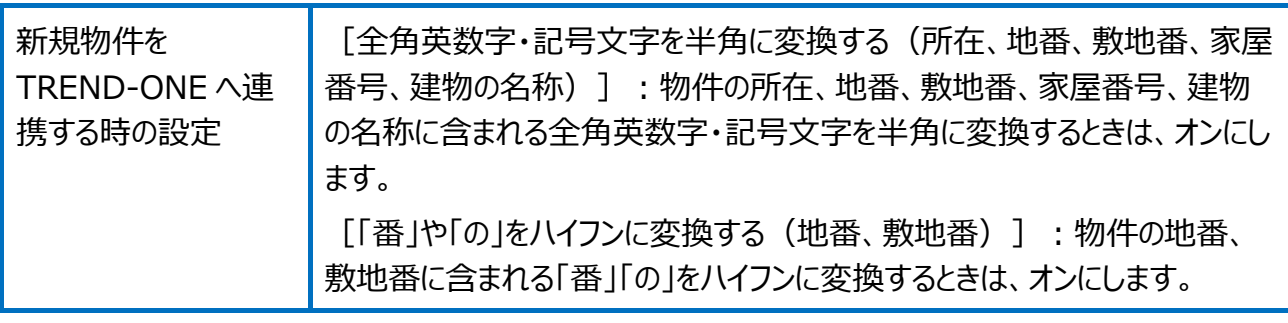